2. Заболотников Г.В. Учебное пособие по работе с кодами метеорологической информации КН-01 / Г.В. Заболотников – СПб.: РГГМУ, 2016. – 58 с.

УДК 681.5

## **РАЗРАБОТКА И СОЗДАНИЕ ПЛОТТЕРА ПОД УПРАВЛЕНИЕМ МИКРОКОНТРОЛЛЕРА ARDUINO UNO**

Щадинский А. А.

Научный руководитель – Матрунчик Ю. Н., старший преподаватель

Цель работы: создание из свободно-доступных комплектующих механического устройства, управляемого микроконтроллером Arduino.

Электроника, необходимая для изготовления плоттера:

Для управления плоттером используется ПК с USB разъёмом. Разъём USB необходим для обмена данными с платой Arduino UNO R3. Компьютер выполняет обработку изображений и формирует команды элементарных перемещений с помощью двигателей, которые передаются на Arduino.

Плата Arduino выполняет роль нижнего уровня управления плоттером. Обработав полученную от компьютера команду перемещения двигателей, загруженная программа управления Arduino отправляет последовательность управляющих импульсов на драйверы шаговых двигателей.

На обмотки шаговых двигателей подаётся напряжение, что приводит двигатели в движение и обеспечивает функциональность механической системы устройства плоттера. В качестве приводов использовались шаговые электродвигатели двигатели 28BYJ-48-5V с шестерней. Время реакции двигателя на подачу тока на соответствующую обмотку – 2мс.

Архитектура плоттера с ЧПУ (Числовое программное управление) на базе Arduino:

ЧПУ плоттер собирается на базе механизмов струйного принтера HP, в котором подвижная кассета с картриджами обеспечивает подвижность по оси Х. Валики подачи бумаги обеспечивают движение по оси Y. Подвижность стержня рисующей ручки по оси Z обеспечивает сервомотором, закрепленным на оси Х.

Для плоттера использовались шаговые двигатели 28BYJ-48-5V. Для подключения к плате управления – драйверы ULN2003. Цифровые выходы Arduino 2, 3, 4, 5 подключаем к выходам драйвера двигателя 1, 2, 3, 4 соответственно. Далее, «+» источника питания подключаем к выходу «+» платы драйвера шагового двигателя. После чего «-» источника питания

подключаем к GND Arduino и выходу «-» платы драйвера. Аналогично к Arduino подключаются оставшийся драйвер шагового двигателя. Цифровые выходы Arduino 6,7,8,9 подключаются к выходам 1,2,3,4 второго драйвера двигателя.

Прошивка для платы Ардуино написана на языке Processing в среде разработки Arduino 1.0.2 в операционной системе Windows. Данный скетч используется для работы плоттера. Эта прошивка работает с 3-хосевым станком с ЧПУ.

На компьютер необходимо установить Arduino IDE. Для этого перейдем на официальный сайт и скачаем программу оттуда.

Устанавливаем драйвер ch340 для корректной работы программы.

После чего, скачиваем grbl со страницы проекта на github.

Необходимо загрузить grbl в Arduino UNO. Для этого после установки библиотеки grbl, заходим в меню Файлы  $\rightarrow$  Примеры, и в списке ищем пример grbl. Открываем пример «grblUpload» и загружаем на плату нажав на кнопку со знаком « $\rightarrow$ ». После компиляции скетча, код будет загружен в микроконтроллер. Вы увидите надпись «Загрузка завершена». Также появится надпись оранжевого цвета «Недостаточно памяти, программа может работать нестабильно». Она является ошибочной, на нее не следует обращать внимание.

Для работы исполнительной программы, установленной на микроконтроллер необходим управляющий G-код. Его можно получить из векторного изображения с помощью программы Carbide Create V5. Её нужно скачать с официального сайта и установить на компьютер.

Запустим Carbide Create V5, нажмём на кнопку «Import», выберем изображение в формате svg для преобразования, Рисунок 1– создание Gкода. После чего разместить изображение в нужном размере на полотне, перейти во вкладку «Toolpaths» и запустим алгоритм преобразования нажав на кнопку «Save Gcode».

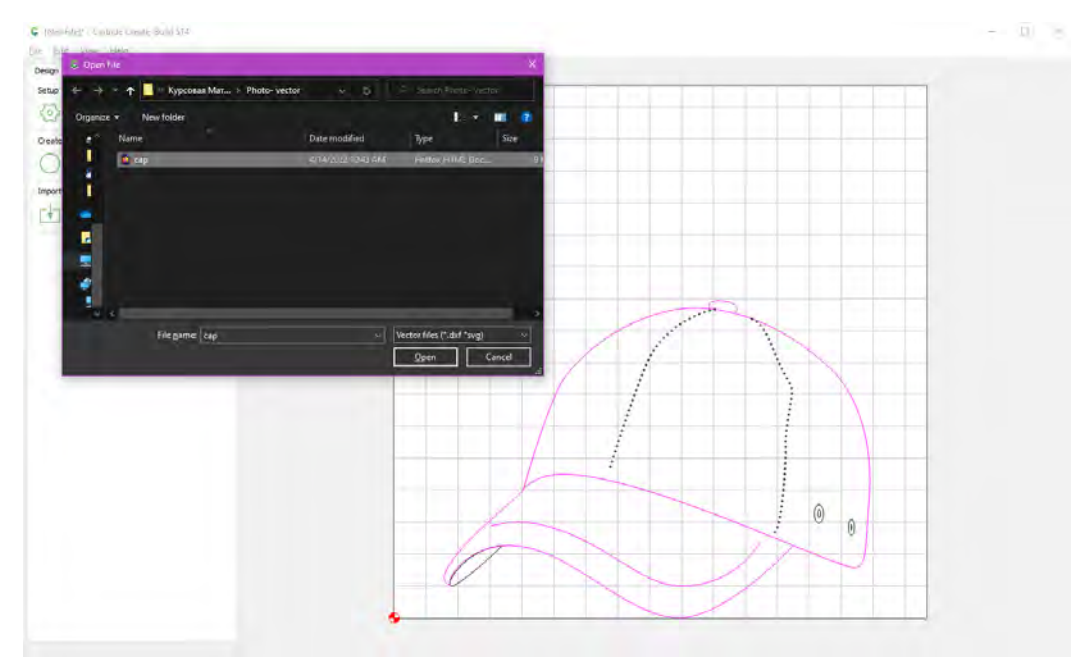

Рис. 1. Создание G-кода

Векторное изображение можно получить из растрового. Для этого подходят различные редакторы, мы используем CorelDRAW 2019.

Для запуска и настройки плоттера используем программу Universal Gcode Sender. Подключаем контроллер к компьютеру, выбираем нужный порт. Определим параметры Baud: 115200, Firmware: GRBL.

После чего нажимаем кнопку «Open». Теперь наш компьютер связан с контроллером. В окне Settings/Firmware Settings изменяем конфигурацию под наши параметры шаговых двигателей.

 $$100 = 400$  $$101 = 400$  $$110=500$  $$111=500$  $$120=16.000$  $$121=16,000$  $$102=400$  $$111=500$  $$121=50.000$ 

Запускаем работу станка нажав на кнопку «Send». Двигатели заработали, каретка с закрепленными ручкой и сервоприводом пришла в движение. Время работы зависит от сложности и размера изображения, в нашем случае длительность процесса займёт 9 минут.

Таким образом из небольшого количества комплектующих и старого принтера нам удалось создать новое устройство плоттер, который способен чертить изображения любой сложности.

## *Литература*

1. Перспективные микроконтроллеры AVR компании Atmel. [Электронный ресурс]. – Электронные данные. – Режим доступа: https://efo.ru/storage/docs/perspective\_AVR.pdf

- 2. 3D-моделирование [Электронный ресурс]. Электронные данные. – Режим доступа: https://creativshik.com/3d-modelirovanie-chto-eto-idlya-kogo/
- 3. Околов, А. Р. Программное обеспечение промышленных роботов: учебно-методическое пособие для студентов учреждений высшего образования по специальностям 1-53 01 01 «Автоматизация технологических процессов и производств», 1-53 01 06 «Промышленные роботы и робототехнические комплексы» / А. Р.<br>Околов, Ю. Н. Матрунчик; Белорусский национальный Околов, Ю. Н. Матрунчик; Белорусский национальный технический университет, Кафедра «Робототехнические системы». – Минск : БНТУ, 2021. – 66 с. https://rep.bntu.by/handle/data/91428